## Using Permanent Links to Share SAFARI Montage Content

Every content item in SAFARI Montage has a unique permanent hyperlink that can be accessed and shared with others for linking in web pages, emails, documents, social media posts, etc. This instruction sheet shows how to access these permanent links. Warning: copying the URL in the address field of your browser will not give you a shareable, permanent link to the content item. You must go to the "Permanent Links" screen for that item as described below.

## **Finding Permanent Links**

1. In SAFARI Montage, click on the title of a content item to view the details page for that item.

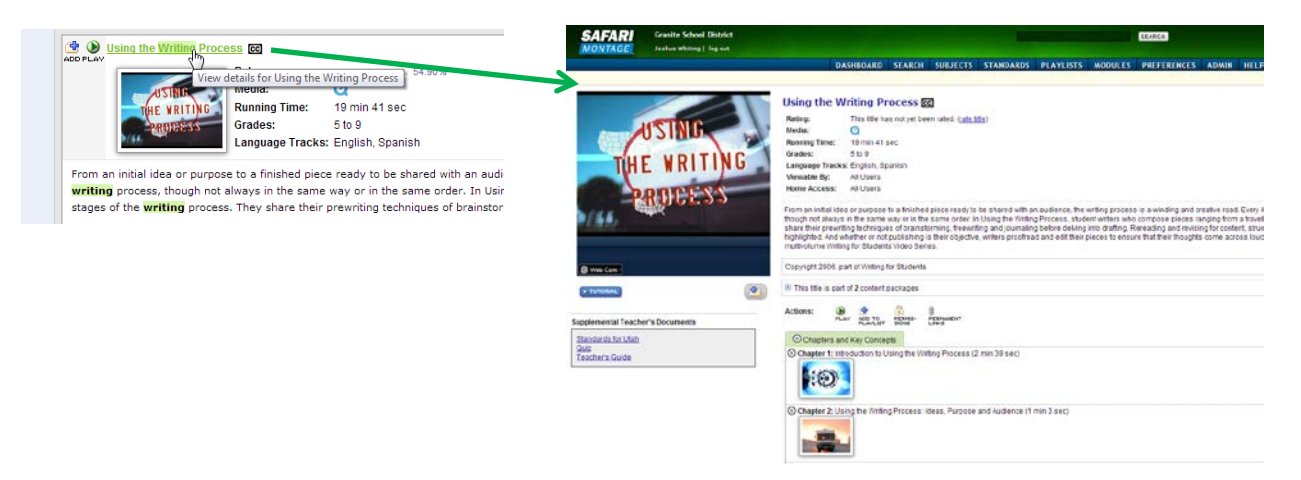

2. Click on the **Permanent Links** button in the Actions area.

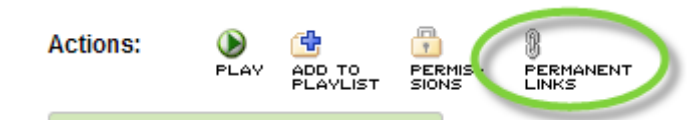

3. On the Permanent Links screen, right-click on the link you would like to copy and choose **"Copy Shortcut"** (Internet Explorer) or **"Copy Link Location"** (Firefox/Chrome).

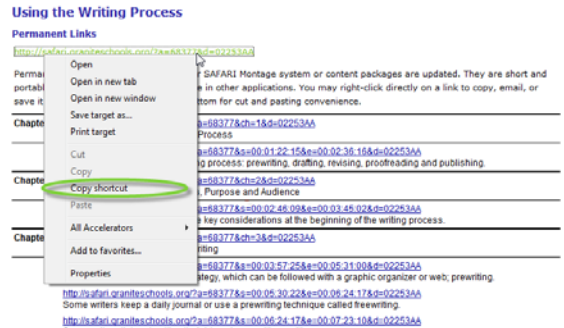

4. Click to the location in a document, email, web page editor, social media post, etc. to place the cursor where you would like to add or save the permanent link, then hit **Ctrl+V** on the keyboard, or right click and choose **"Paste"** to paste in the permanent link.